# GCCISD Student Registration

#### **START HERE:** <https://teams.gccisd.net/registration/#!login>

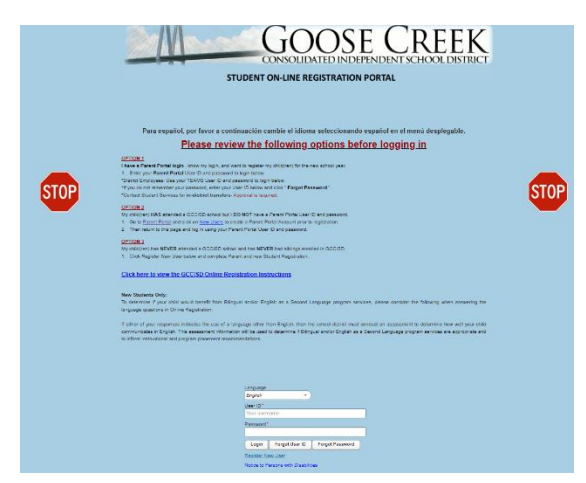

- Choose Language
- Type in the User ID and Password (Parent Portal Login), and click **Login.**
- To reset your password, type in the User ID and click **Forgot Password.**
- Click **Register New User** for a new student to GCCISD, if you have no other students who have attended GCCISD.

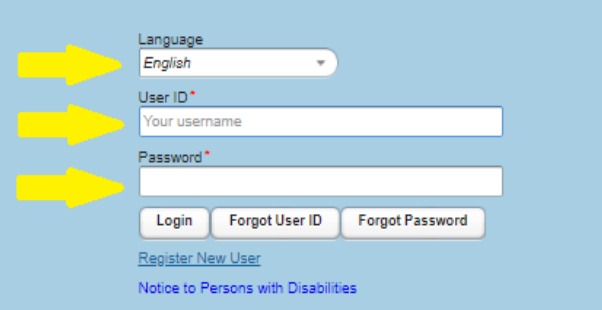

**Step 1:** Select a **Student** or **(Create New Student)** from the dropdown menu. Click **Next**.

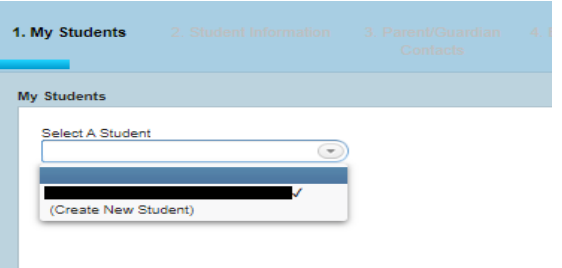

• **If you do not see all of your students who have attended at GCCISD, please contact your student's campus.**

**Step 2:** Enter or Review Student Information. Click **Next.**

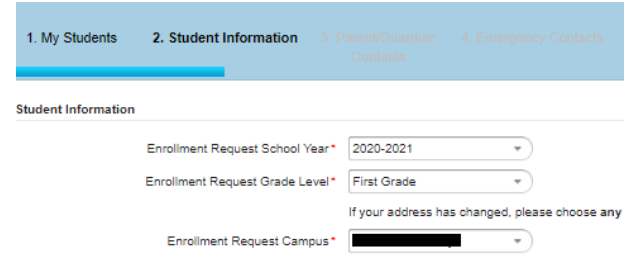

**Step 3:** Enter or Review Parent/Guardian Contacts.

- Click **Add a Contact** to add additional Contacts.
- Click **Next.**

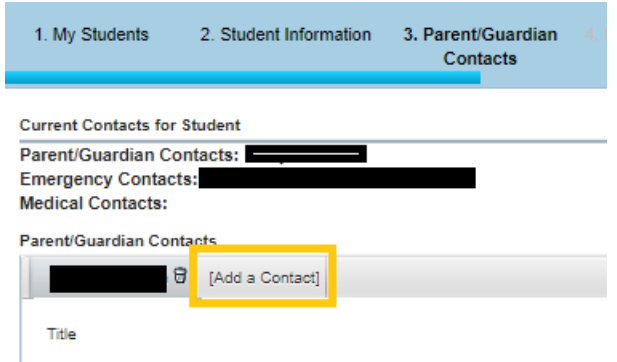

**Step 4:** Enter or Review Emergency Contacts

- Click **Add a Contact** to add additional Emergency Contacts.
- You can also delete contacts, by click the little trash can icon beside their name.
- Click **Next.**

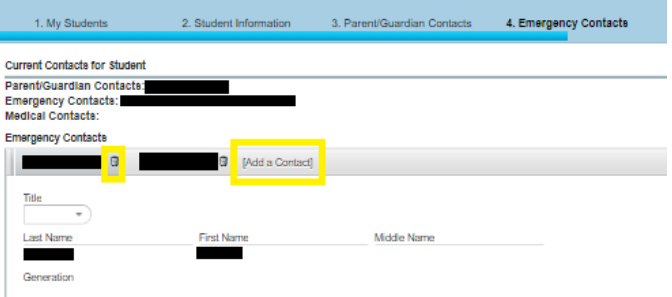

#### **Step 5:** Verify the requested campus. Click **Next.**

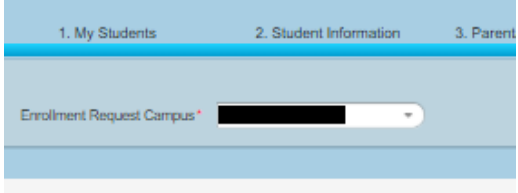

• If your campus does not appear, continue registration and report to your campus after completing registration. Once verified, the campus clerk can make this correction.

## **Step 6:** Read Restriction Request. **Only check the boxes if you OBJECT to the directory information, photographs,**

### **videotapes or audio.**

#### Click **Next.**

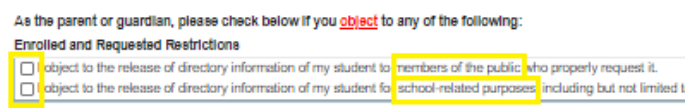

#### **Step 7:** Student Forms- Click **Open Form**

- Complete form fields. Note that yellow fields are **required**. Click **Submit**. Repeat until all forms show **Complete** beside the open form button.
- Click **Next.**

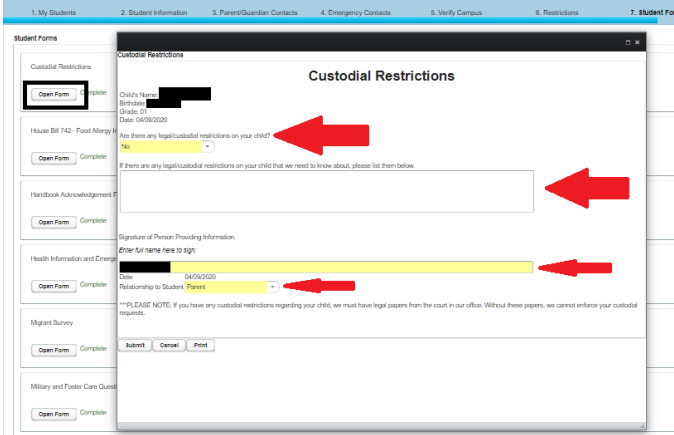

**Step 8:** Document- Click **Download** for each document the applies.

- Some documents are required, and an acknowledgement statement must be checked before moving on with registration
- Click **Next.**

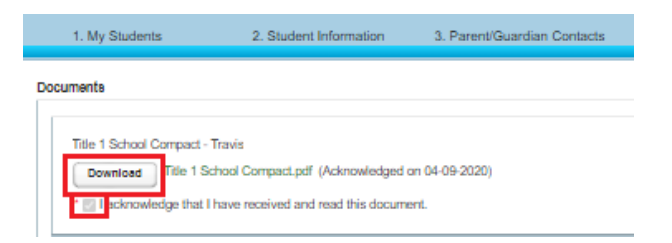

**Step 9:** Attachments- From the dropdown. Select the type of Attachment you want to upload.

- Click **Choose File**
- Once the file has been selected, click **Add Attachment.**
- Repeat as needed.
- Click **Submit.**

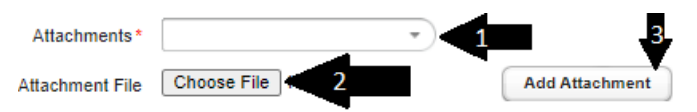

**Step 10:** Click **Confirm Enrollment** to complete registries for the selected student.

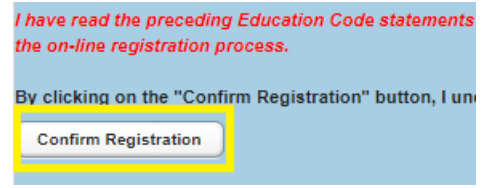

### **Registration Complete:**

- Click **Print** to print a copy of your student's Registration Confirmation for your records
- Click **Next** to Logout or Register another student.

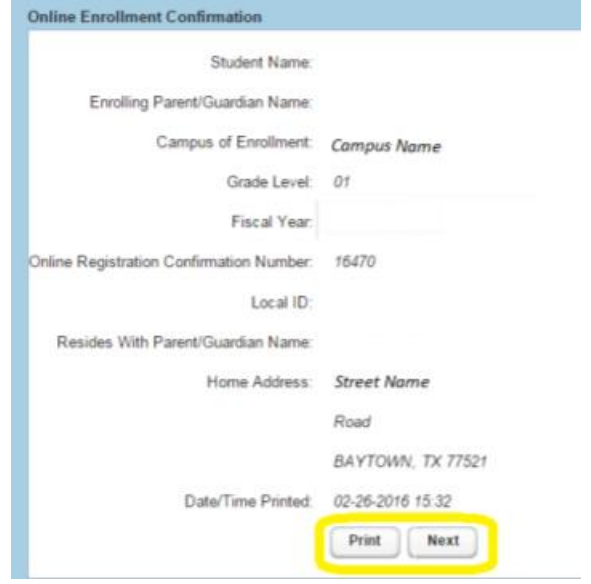

# Registro para los Estudiantes de GCCISD

**EMPIECE AQUÍ:** <https://teams.gccisd.net/registration/#!login>

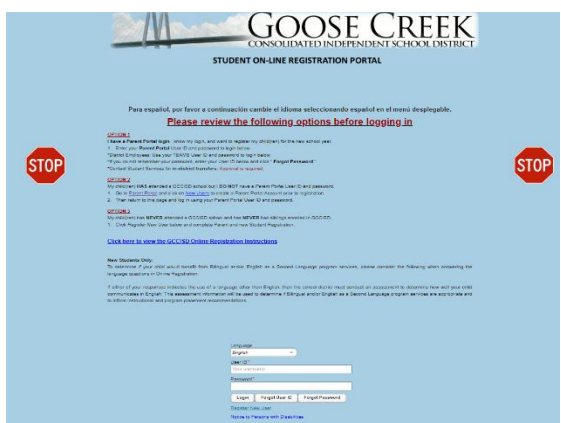

- Elija Idioma
- Escriba el ID de usuario y la contraseña (inicio de sesión del portal principal) y haga clic en **Iniciar sesión (***Login***).**
- Para otra contraseña, escriba el ID del usuario y haga clic en **Olvidé la Contraseña (***Forgot Password***).**
- Haga clic **en Registrar nuevo usuario (***Register New User***)** para un nuevo estudiante en GCCISD, si no tiene otros estudiantes que hayan asistido a GCCISD.

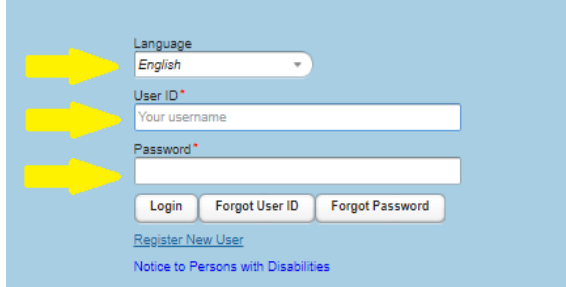

**1er Paso:** Seleccione un **estudiante** o **(un nuevo estudiante)**  en el menú desplegable. Haga clic en **Siguiente (***Next***)**.

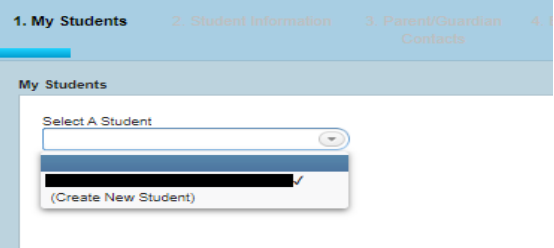

• **Si no ve a todos sus estudiantes que han asistido a GCCISD, comuníquese a la escuela de su estudiante.**

**2do Paso:** Ingrese o revise la información del estudiante. Haga clic en **Siguiente (***Next***)**.

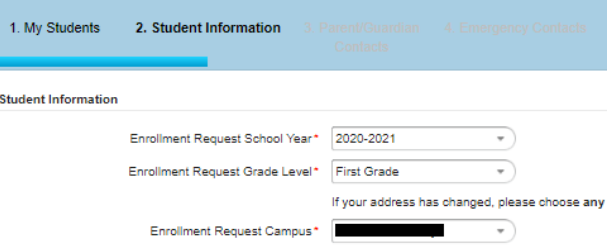

**3er Paso:** Ingrese o revise los contactos de los padres/tutores.

- Haga clic en **Agregar un Contacto (***Add a Contact***)** para agregar contactos adicionales.
- Haga clic en **Siguiente (***Next***).**

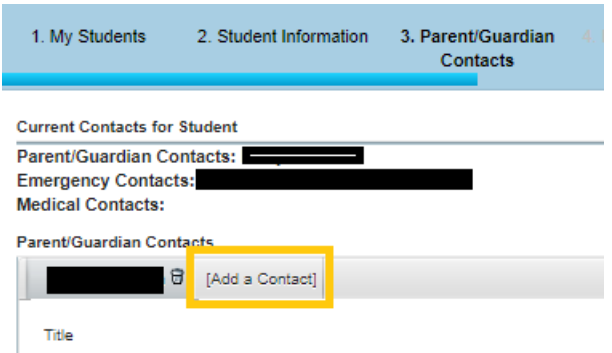

**4to Paso:** Entre o revise los contactos de emergencia

- Haga clic en **Agregar un Contacto (***Add a Contact***)**  para agregar adicionales contactos de emergencia.
- También puede quitar contactos, haciendo clic en el pequeño icono del bote de basura junto a su nombre.
- Haga clic en **Siguiente (***Next***).**

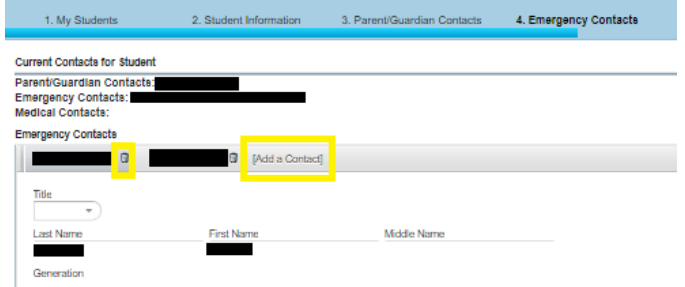

**5to Paso:** Verifique la escuela solicitada. Haga clic en **Siguiente (***Next***).**

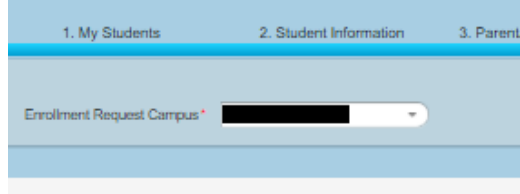

• Si su escuela no aparece, continúe registrando e informe a la escuela después de completar el registro. Una vez verificada, la secretaria de la escuela puede hacer esta corrección.

## **6to Paso:** Lea la solicitud de restricción. **Marque las casillas únicamente si SE OPONE a la información del directorio, fotografías, cintas de vídeo o audio.**

#### Haga clic en **Siguiente (***Next***).**

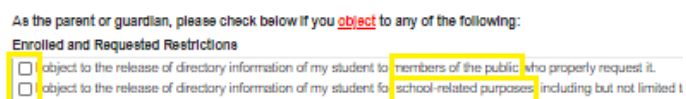

**7mo Paso:** Formularios para el estudiante- Haga clic en **Abrir Formulario (***Open Form***)**

- Complete los campos de formulario. Tenga en cuenta que los campos amarillos son **obligatorios.** Haga clic en **Enviar** (*Submit*). Repita el proceso hasta que todos los formularios muestren **Completado** junto al botón del formulario abierto.
- Haga clic en **Siguiente (***Next***).**

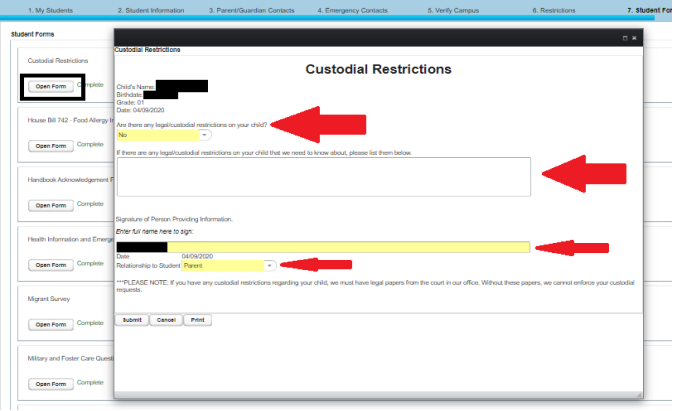

**8vo Paso:** Documentos - haga clic en **Descargar (***Download***)** para cada documento que aplique.

- Se requieren algunos documentos, y se debe verificar una declaración de acuse de recibo antes de continuar con el registro.
- Haga clic en **Siguiente** *(Next***).**

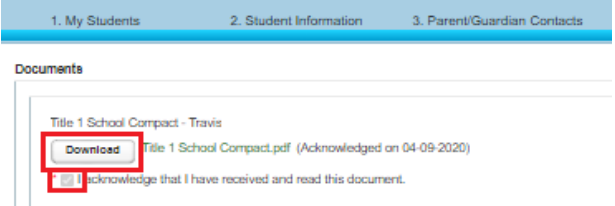

**9no Paso:** Adjuntos - en el menú desplegable. Seleccione el tipo de archivo adjunto que desea cargar.

- Haga clic en **Elegir Archivo (***Choose File***).**
- Una vez seleccionado el archivo, haga clic en **Agregar Archivo Adjunto (***Add Attachment***).**
- Repita según sea necesario.
- Haga clic en **Enviar (***Submit***).**

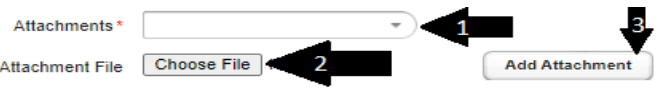

**10mo Paso:** Haga clic en Confirmar Registro (*Confirm Registration*) para completar los registros del estudiante seleccionado.

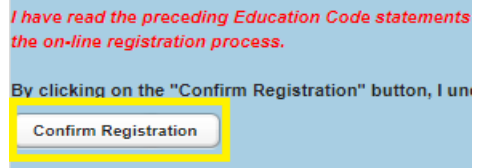

#### **Registro Completo:**

- Haga clic en **Imprimir (***Print***)** para imprimir una copia de la Confirmación del Registro de su estudiante para sus registros
- Haga clic en **Siguiente (***Next***)** para Cerrar la sesión o Registrar a otro estudiante.

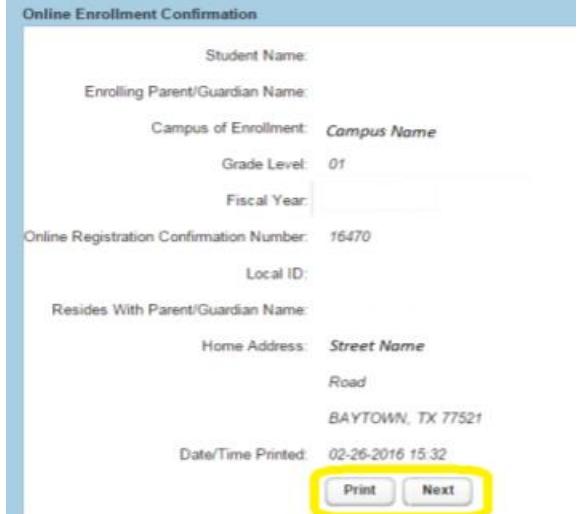